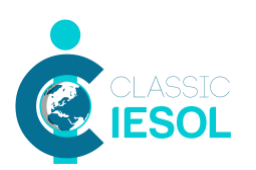

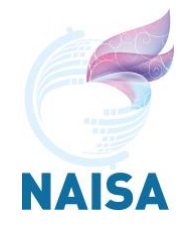

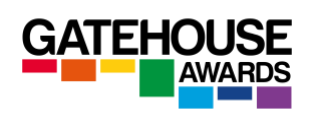

# **Practical Guide to Remotely Conducting Online Classic Examinations**

### **Glossary**

**Online exams –** this term is used to refer to exams which are accessed by Candidates on the screen. Online exams can take place either at centre premises and be invigilated by centre staff in person, or they can be accessed by Candidates from locations away from centre premises and be conducted and invigilated remotely.

**Remote Invigilation –** this term refers to a scenario where the Invigilator is not based in the same physical location as the Candidate (s) and is using Zoom software to conduct and invigilate the LRW exam.

**Remote Delivery** - this term refers to a scenario where the Interlocutor is not based in the same physical location as the Candidate (s) and is using Zoom software to conduct the spoken exam.

### **Candidate Registrations and Booking an Exam**

Candidate registrations for online Classic examinations are made in exactly the same way as for paper based examinations.

In order to register candidates for an online Classic exam session, the Centres need to complete the following documents:

- 1. GA CLASSIC EXAMINATION APPLICATION FORM
- 2. GA CLASSIC EXAMINATION CANDIDATE SPREADSHEET
- 3. GA CLASSIC EXAMINATION TIMETABLE

The three documents are available on the GA Italy website: [http://gatehouse.it/CLASSIC/centre\\_support.html.](http://gatehouse.it/CLASSIC/centre_support.html)

The minimum notice required for the online examinations is 5 working days. The completed documents need to be sent to **[operations@gatehouse.it](mailto:operations@gatehouse.it)** at least 5 working days before the chosen exam date.

As soon as the exam booking has been processed, you will receive the registration confirmation and the confirmation of entry. The Centre will need to check that the details are correct and inform [operations@gatehouse.it](mailto:operations@gatehouse.it) in case they need to be amended.

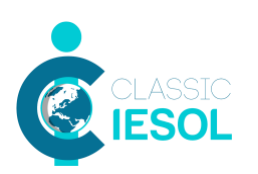

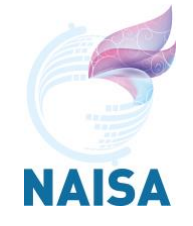

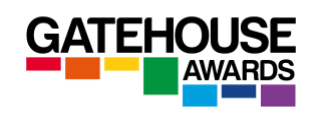

You will also receive the Instructions for Candidates document, which they need to forward to the Candidates and ask them to read it, complete it, sign and date it, and return it with a copy of their photographic ID document electronically to the centre at 1 working day before the scheduled exam start. You will then need to forward these documents to [operations@gatehouse.it.](mailto:operations@gatehouse.it)

# **Candidates whose completed documents or copies of ID have not been received will not be allowed to take the examination.**

Candidates are not required to print the form to complete and sign it – an electronic signature is acceptable. The form can be dated with any date prior to and inclusive of the date of the exam.

If you have sent the signed copies of the Instructions for Candidates document and copies of candidate photographic ID, you will receive the following documents 2 hours ahead of the scheduled exam start time:

- Invigilator Report Form prepopulated with the details of the Candidates (PDF),
- A blank copy of the Invigilator Report Form (Word)\*,
- Interlocutor Booklet for the Speaking Examination,
- Visual Prompts for Candidates for the final speaking task,
- Candidate reference numbers that they will need in order to access the online assessments on the day of the exam.
- Speaking Test Timetable with paired candidates.

**\*** *we recommend that it is the PDF version of the Invigilator Report Form that is completed and returned to GA, however, if the exam delivery staff are working from premises with no access to printer / scanner they can transfer the exam and Candidate details onto the Word version and complete it electronically before returning to GA.* 

# **Sample Tests**

Centres can use A2 and B2 samples of the online exam to familiarise candidates with the format. Gatehouse are working on producing the remaining CEFR level samples. The samples are available on the Exams page of www.gatehouse.it.

# **Preparation at least one day before the exam date**

Ensure that the Candidates received a copy of the Prepared Speaking Task Topics so that they can prepare their presentations ahead of the exam (available on the Exam page of the GA Italy website).

We recommend that the Candidate downloads Zoom prior to the exam session rather than rely on web based connection as well.

GA Practical Guide to Conducting Online Classic Examinations Version 1 April 2020 / IT 2

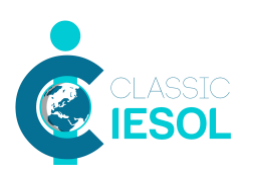

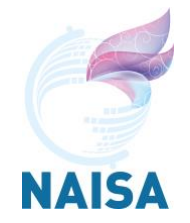

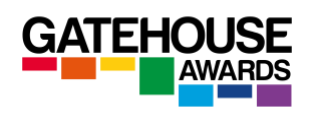

### **Preparation on the day of the exam**

Test your equipment and Internet connection, including Zoom, prior to starting the exam.

Make sure you have a copy of the Interlocutor Booklet either printed out, or available to access on a separate device to the one which you will be using to conduct the exam.

Make sure you have a copy of the Visual Prompts for Candidates saved on the device you will be using to deliver the spoken exam, so that you can screen share it with the Candidates at the relevant point of the exam.

Check that all Candidates have returned completed Candidate Instructions and submitted copies of their ID documents, and that you have these available so that you can ensure that the Candidates who participate in remotely invigilated assessments can have their identity verified against the IDs submitted at the point of registration.

Schedule a Zoom session. Ensure that you apply the following settings to the session prior to sending out invitations.

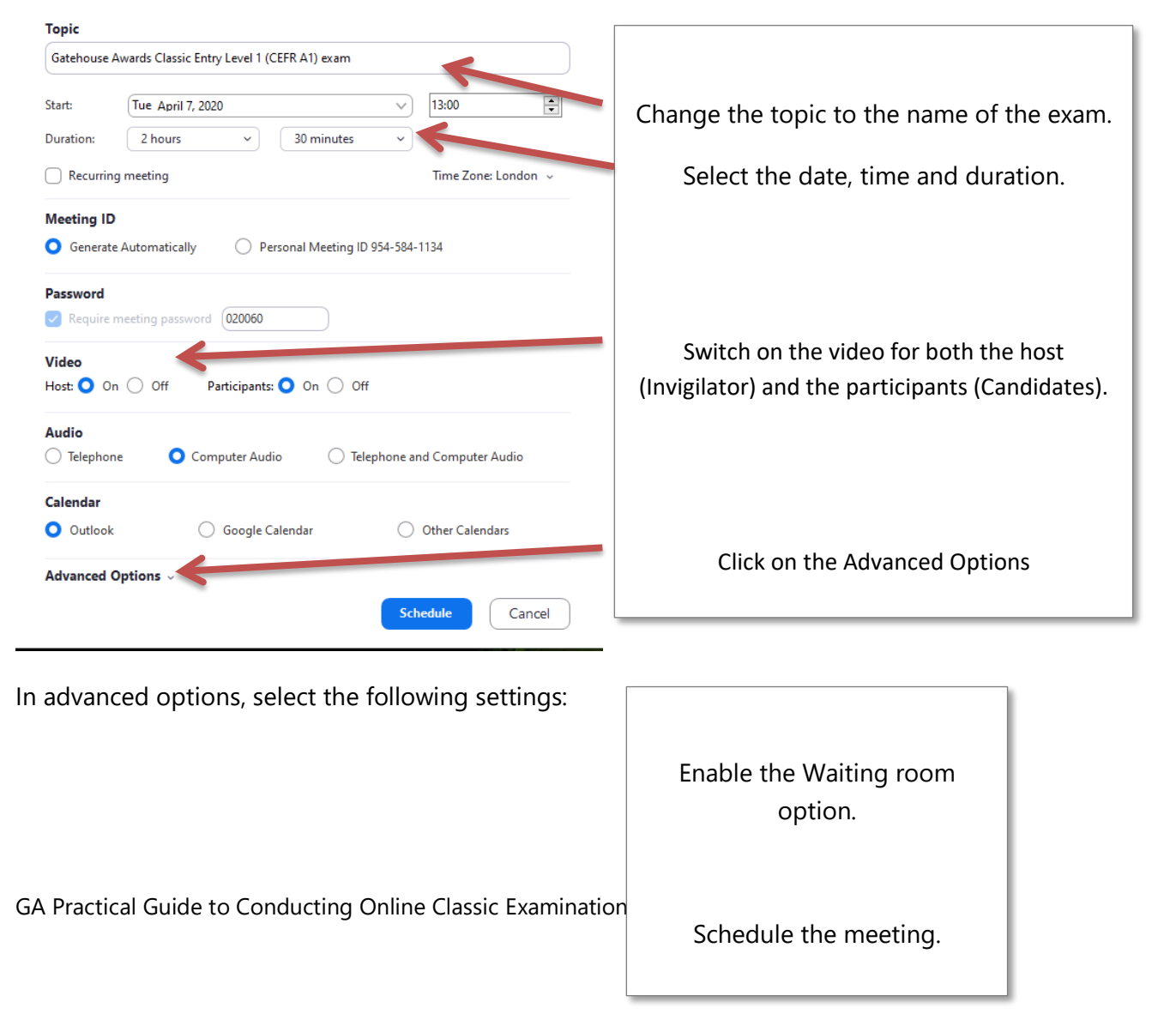

# **Schedule Meeting**

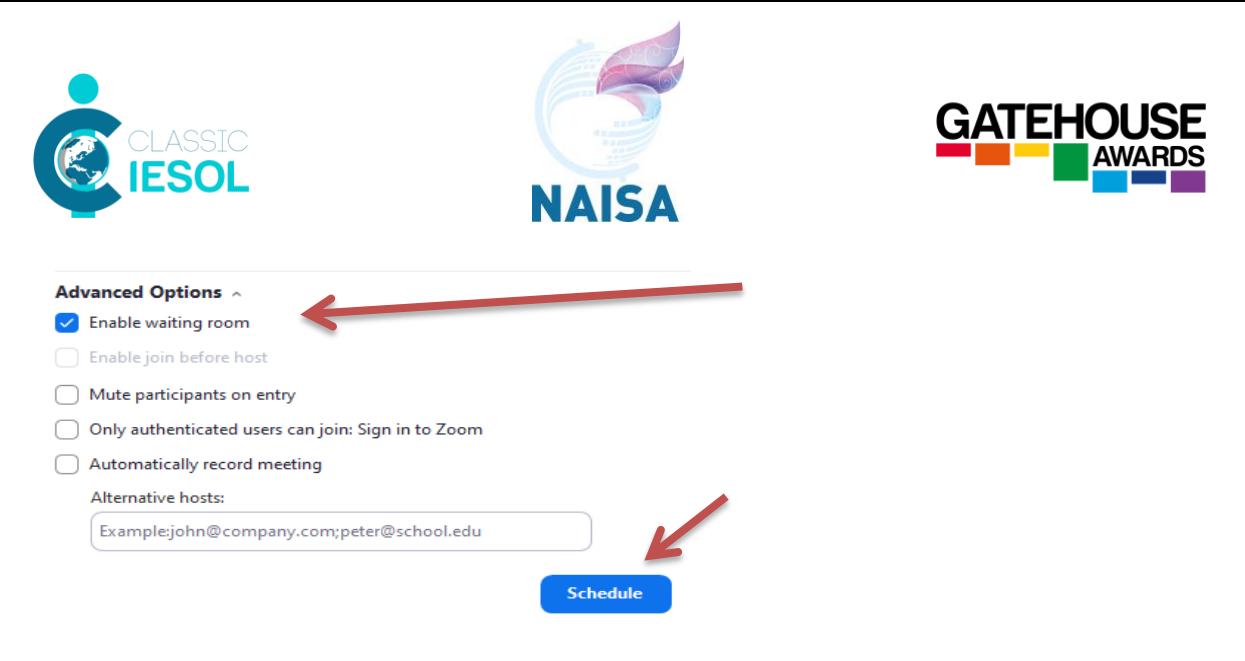

Start a Zoom session and email all Candidates an invitation to join the session at the scheduled exam start time.

The email invitation is generated by the system and will contain the following information.

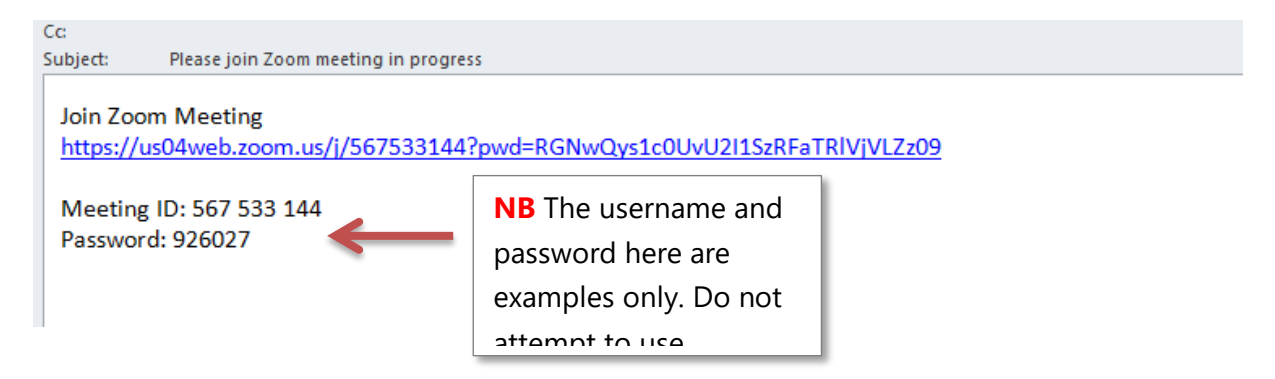

You can amend the content of the invitation prior to sending, for example by using the following wording:

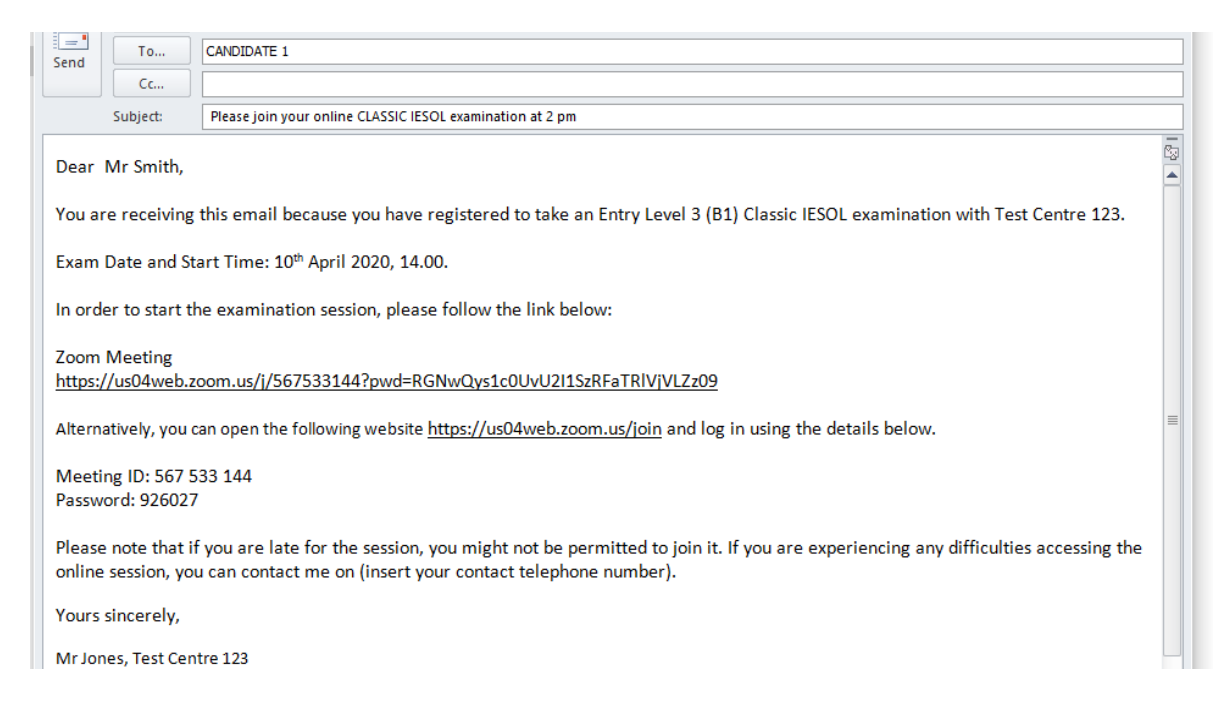

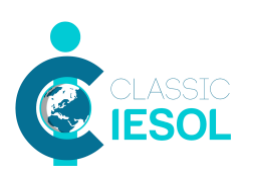

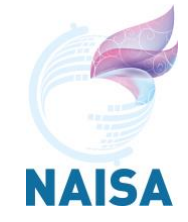

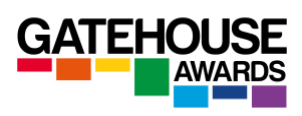

The invitation can be sent both in English and Italian, especially when sending them to candidates of lower levels.

# **General Zoom settings during the exam session**

1) Select either 'gallery' or 'speaker view'

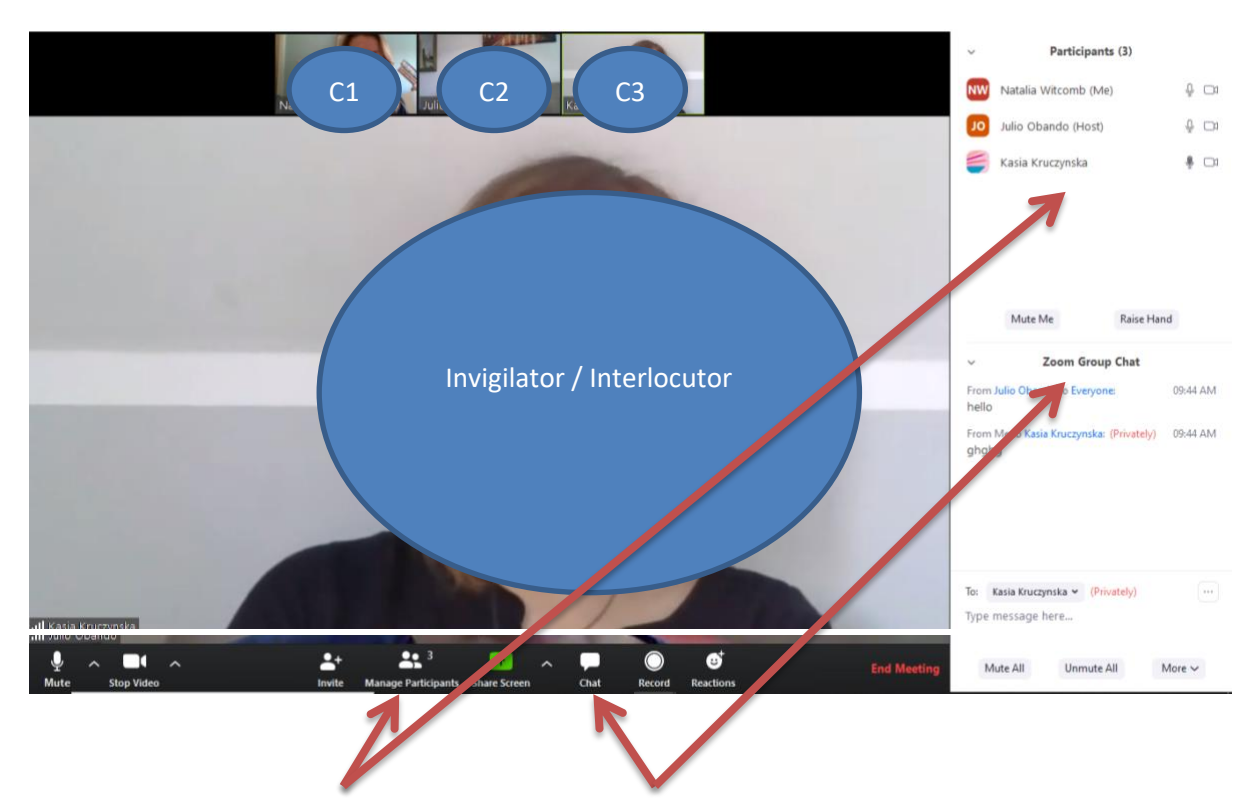

2) Have both the 'manage participants' and the 'chat' windows opened to the side of the screen.

3) Make sure that the 'chat' settings are set to 'everyone chat publicly'.

GA Practical Guide to Conducting Online Classic Examinations Version 1 April 2020 / IT 5

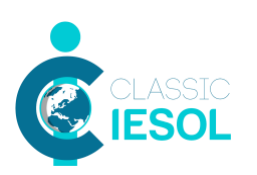

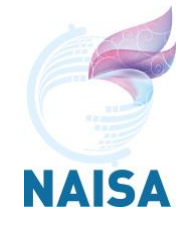

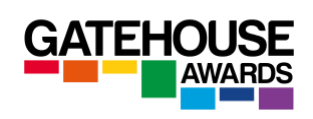

Start the session with the listening, reading and writing assessments conducted in this order, unless you are conducting a resit examination. You can schedule short breaks in between the exams, but you should keep the online session running during the breaks.

Once the Zoom session has started, please conduct the audio checks and ensure that all Candidates can hear you and can be heard by you. You should explain to the Candidates what is going to happen during the exam session, and reiterate the main instructions for the exam.

**IMPORTANT:** Make sure that each Candidate has been provided with a telephone number they can reach you (or another member of staff at the centre) on in case of any unexpected events during the exam session (loss of Internet connection etc.).

# **Conducting ID checks**

Once all the Candidates have joined the Zoom session, ask them to introduce themselves and conduct the ID checks by checking their identity against the photographs from the copies of ID documents submitted at the time of registration.

### **Starting the online Listening, Reading and Writing Examinations**

Instruct the Candidates to go to the GA website [\(www.gatehouseawards.org\)](http://www.gatehouseawards.org/) and click on the Assessment Login button at the top of the screen.

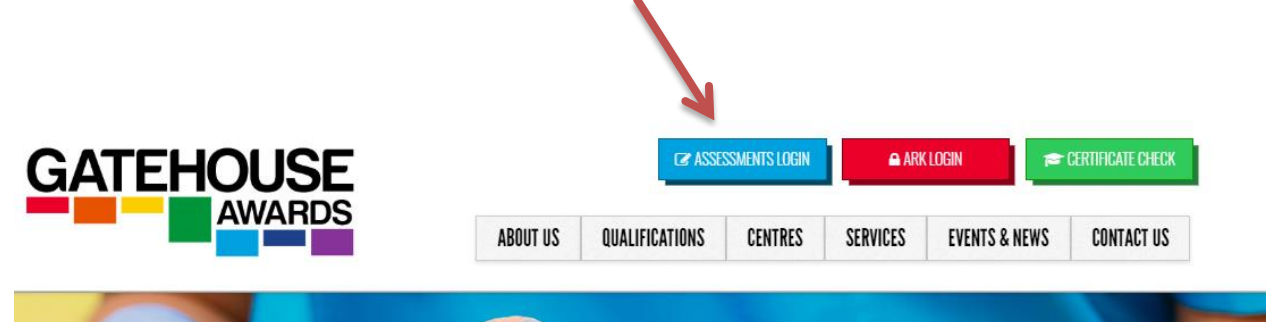

The Candidates will see the following screen. They need to enter their username and password in order to be able to access their LRW exams.

Each Candidate is issued with a unique number at the point of registration that serves as their username and passwords. Be careful to give out the correct numbers to each candidate, and ask them to await your instructions before proceeding.

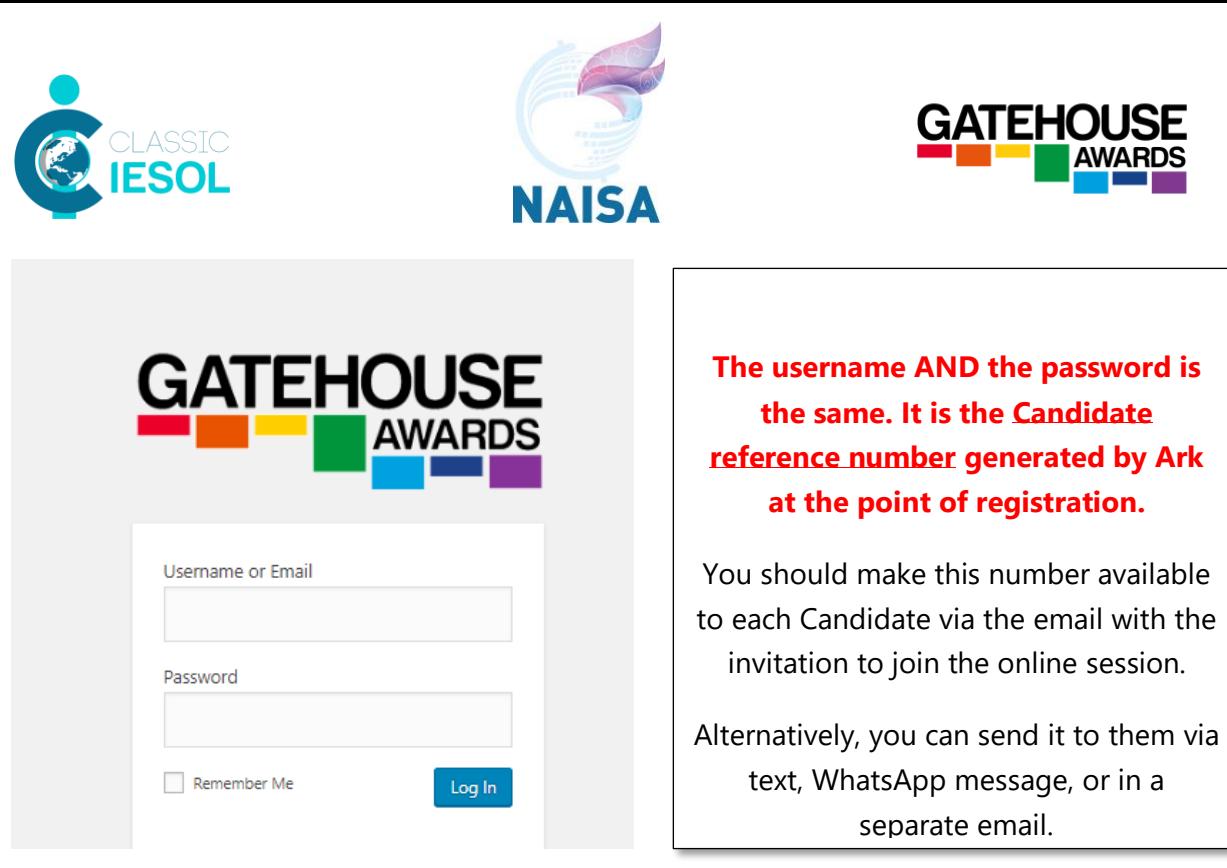

Once the Candidates are logged in, they will see the following screens.

### **SCREEN 1 SCREEN 2**

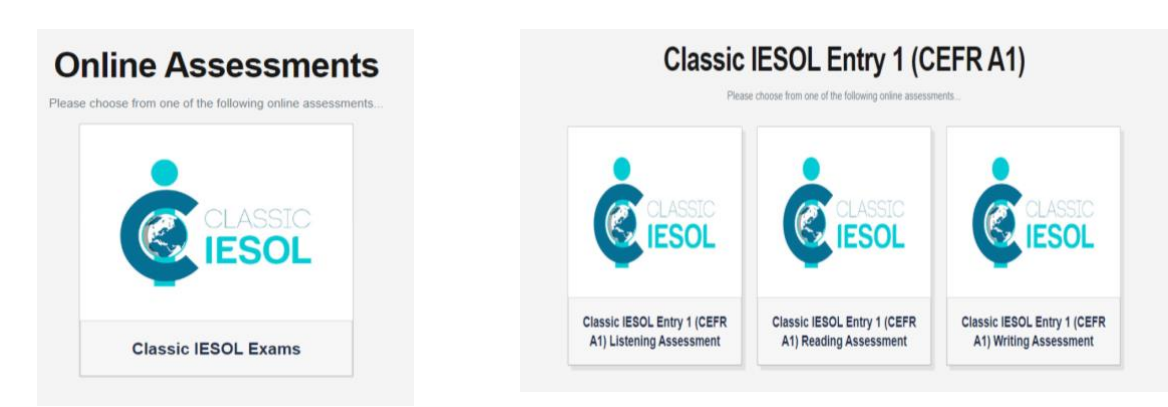

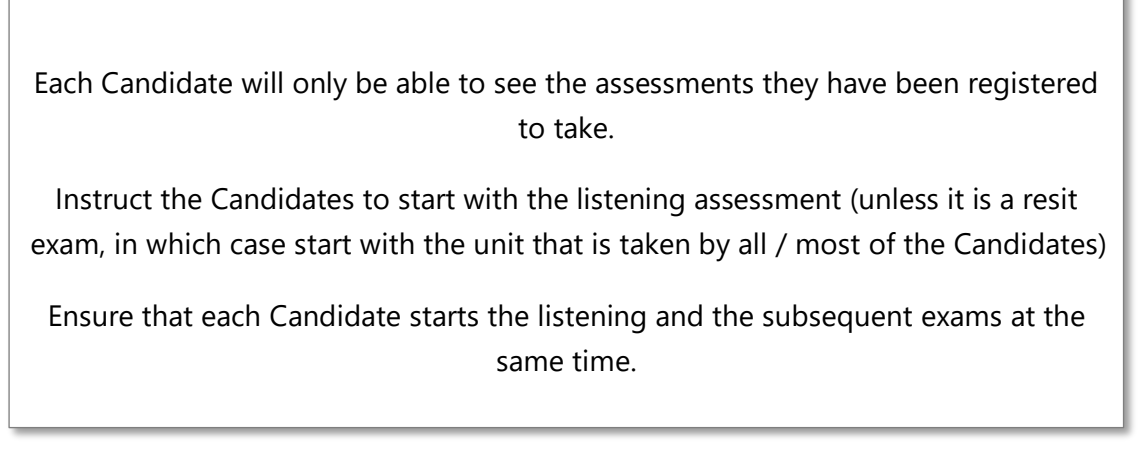

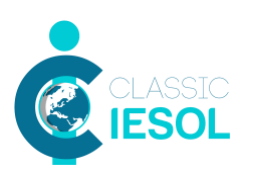

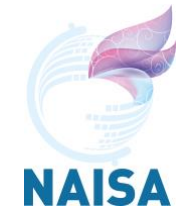

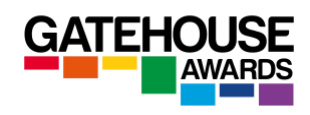

### **SCREEN 3**

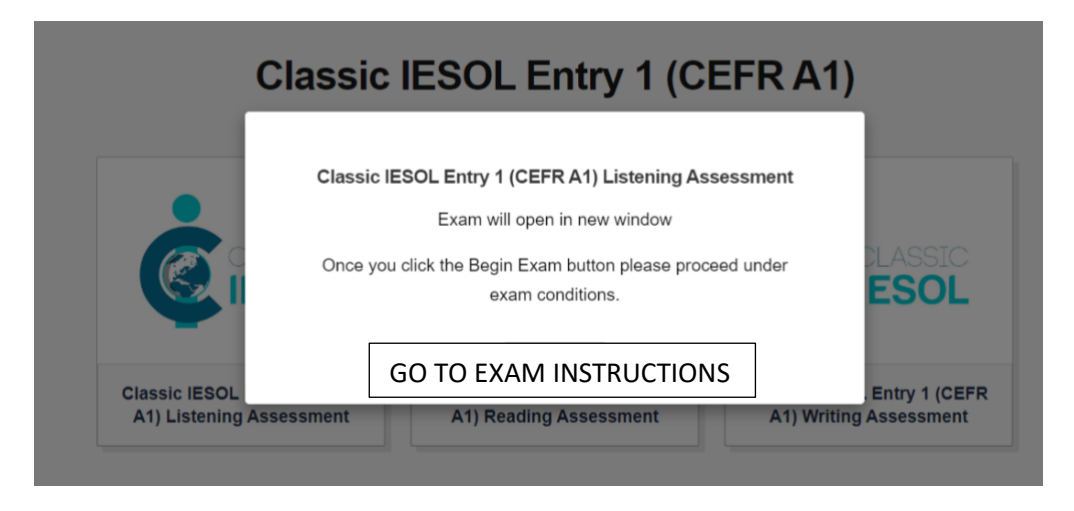

The exam will open in a new window.

### **SCREEN 4**

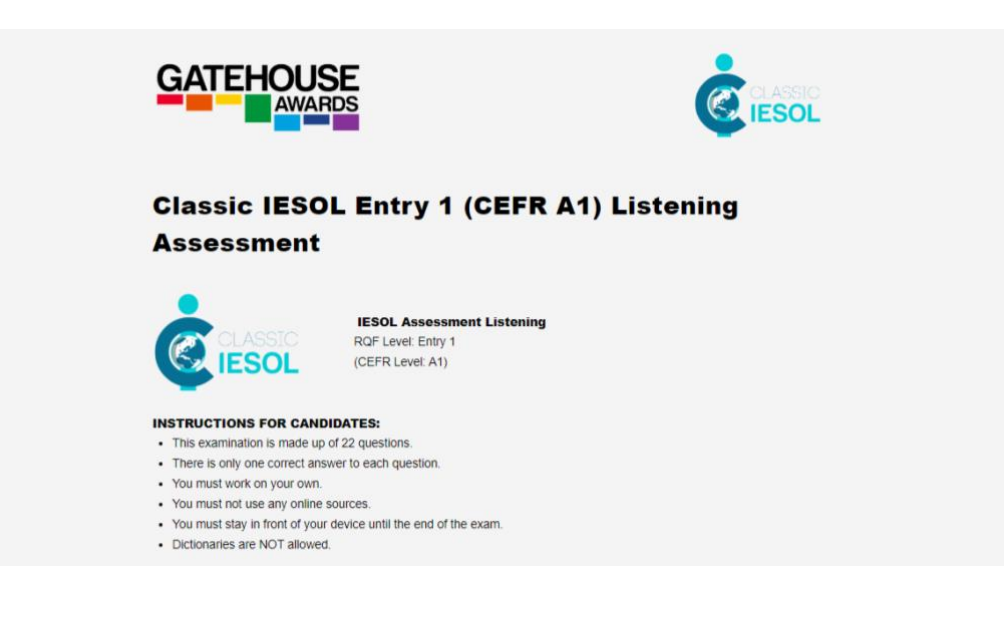

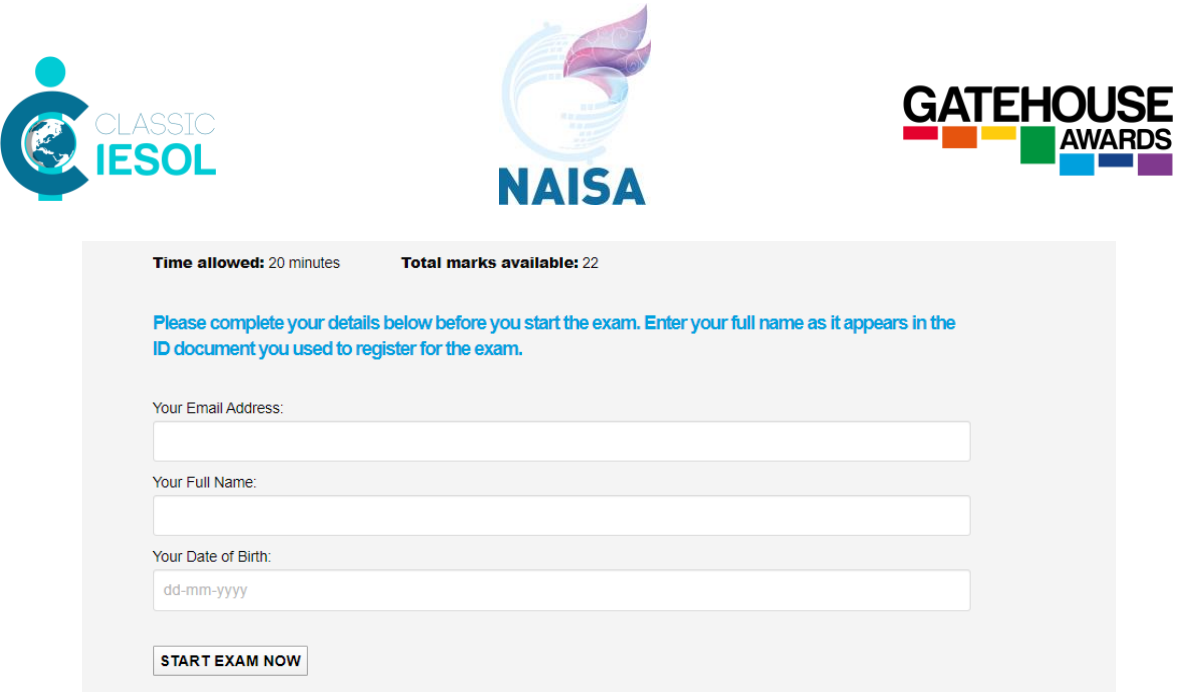

Instruct the Candidates to maximise the size of the window and keep it like that for the duration of the session.

The first page will include instructions about the unit assessment, as well as space for the Candidates to input their details. These should appear exactly as they do in the ID document used to register for the exam.

Ask the Candidates to read the Instructions and input their details, and then wait for your instruction before pressing the 'Start exam now' button.

At this stage, advise the Candidates that this is their last opportunity to ask questions before the exam will start. From this point onwards, the Candidates will only be able to contact the Invigilator in emergency situations.

Once the Candidate has clicked on the 'Start Exam Now', the timer will start running and will remain on the screen for the duration of the session. It is not possible to stop or pause the timer once the exam has been started.

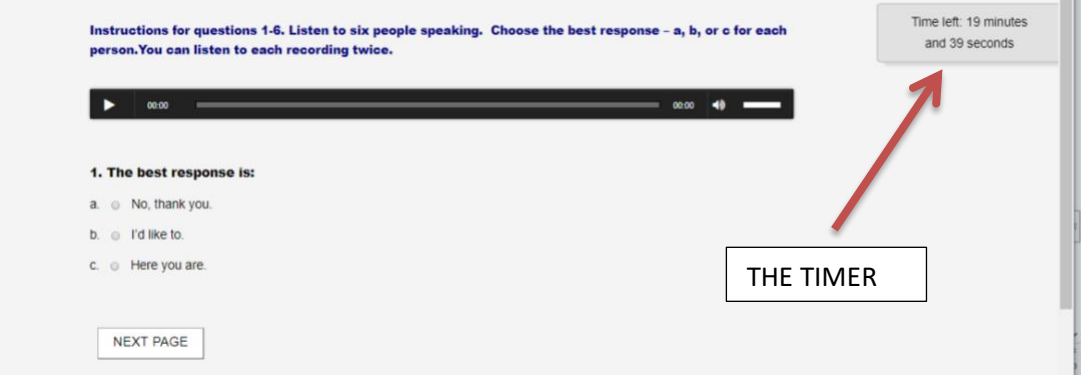

Candidates can move between the exam tasks using the 'next page' and 'previous page' buttons at the bottom of the exam window.

The Candidate responses are saved automatically.

GA Practical Guide to Conducting Online Classic Examinations Version 1 April 2020 / IT 9

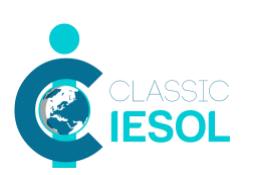

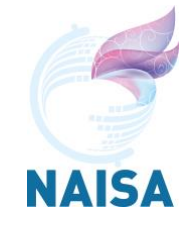

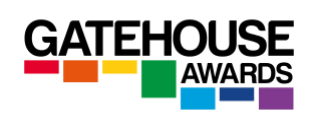

If the Candidate tries to leave the exam window and access other content on their computer, a warning message will come up.

Gatehouse Awards are tracking the amount of time each Candidate spends away from the exam window, and we may withhold the results for Candidates who do not comply with the instructions and further investigate for possible Candidate malpractice.

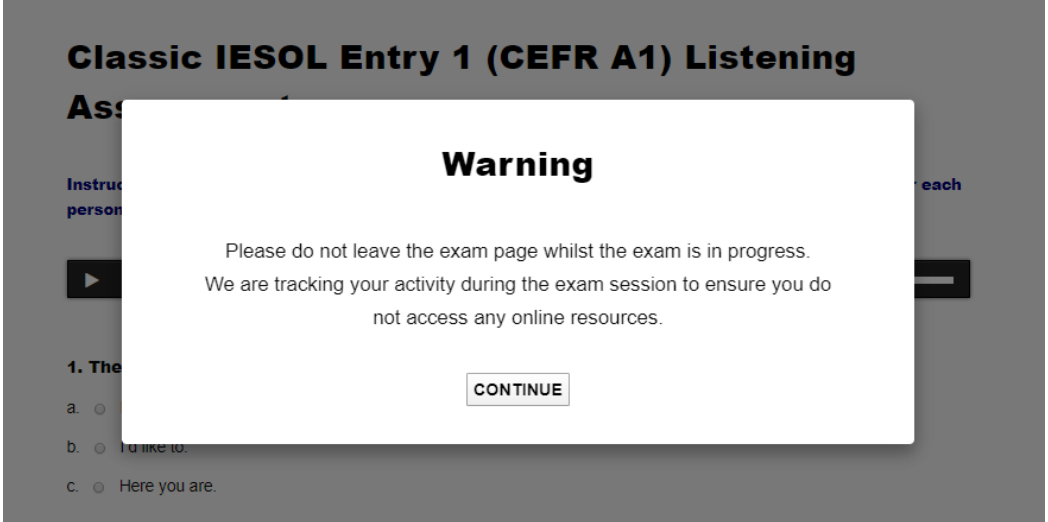

The last page contains a declaration which must be completed prior to the assessment being submitted:

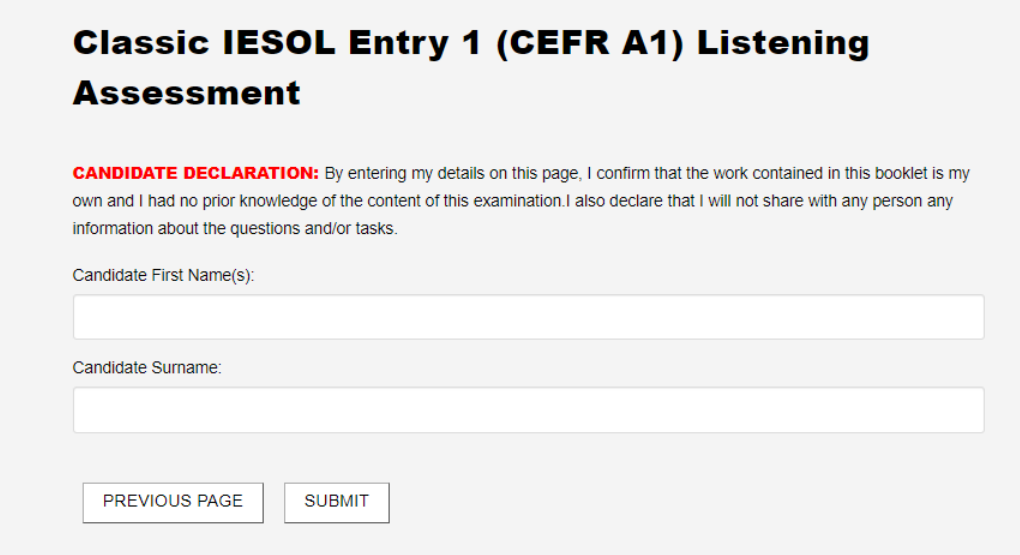

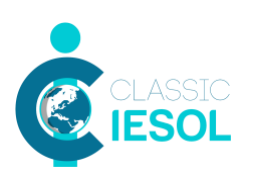

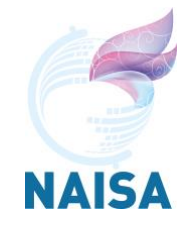

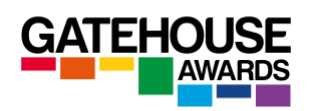

### **Further Instructions for Invigilation of the Listening assessment**

Once the Candidates have started their listening assessment, please use the 'mute all' function on Zoom to ensure that they cannot hear each other. Each Candidate will be playing the listening recordings at their own pace and for that reason the mute function should remain on for the duration of the listening exam.

If a Candidate needs to contact the Invigilator due to an emergency, they can use the Chat option or call the Invigilator / other centre staff using the telephone number provided before the start of the session.

The Candidates should only be able to hear the Invigilator, and not each other. The Invigilator acts as the host, and has the ability to control the settings / permissions for other participants (Candidates).

# **Further Instructions for Invigilation of the Reading assessment**

Do not use the 'mute all' function during the reading assessment. The rooms Candidates are working in should be quiet and you want to be able to hear if there is any unauthorised communication taking place.

If a Candidate needs to contact the Invigilator due to an emergency, they can use the Chat option or call the Invigilator / other centre staff using the telephone number provided before the start of the session.

### **Further Instructions for Invigilation of the Writing assessment**

Do not use the 'mute all' function during the writing assessment. The rooms Candidates are working in should be quiet and you want to be able to hear if there is any unauthorised communication taking place. If a Candidate needs to contact the Invigilator due to an emergency, they can use the Chat option or call the Invigilator / other centre staff using the telephone number provided before the start of the session.

### **Mute button issue – all components**

The candidates have the possibility to mute themselves. If they do, you cannot unmute them unless they give you permission. Make sure candidates are aware that they are not supposed to mute themselves and that if they do the invigilator is going to report this including the length of time and when it occurred.

### **Online Classic Spoken Assessment**

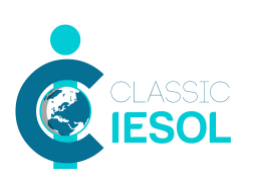

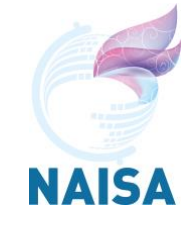

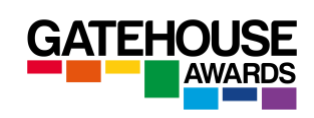

This is conducted with two Candidates using Zoom. You will receive the timetable with paired candidates two hours ahead of the exam session. The second pair of candidates needs to be placed in the 'waiting room' until it is their turn to take the speaking assessment.

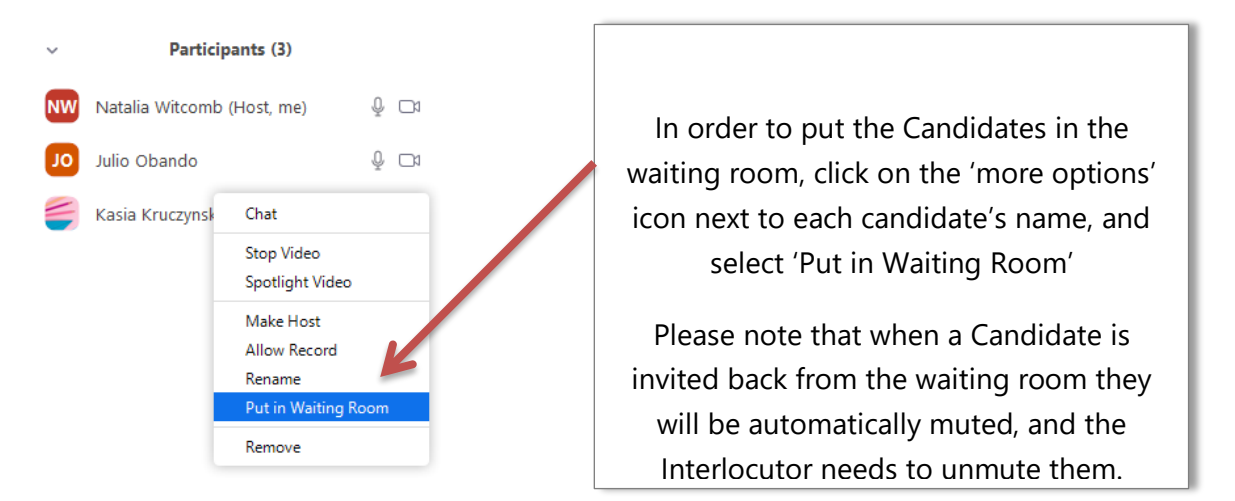

The Interlocutor should advise the first pair of Candidates that they intend to start recording the exam.

At the beginning of the assessment, the Interlocutor should start recording the exam by clicking on the record button. Use the menu at the bottom of the Zoom screen to start the recording, and keep it running for the duration of the spoken exam for each pair of Candidates. There should be no breaks between the tasks other than in emergency situations.

The Interlocutor should follow the script in the Interlocutor Booklet. Remember to refer to the published topics for the prepared task, and share the Visual Prompts document using the share screen option in the final speaking task.

At the end of the exam, you will need to convert the recording to an MP4 format and save it on the device you are using. This might take a few minutes.

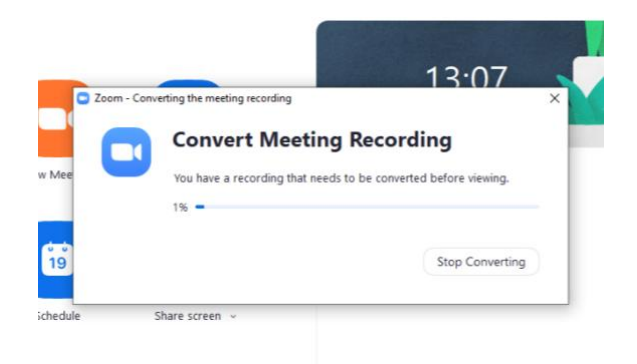

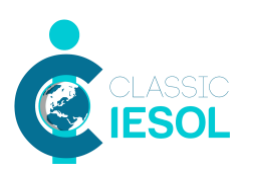

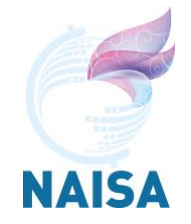

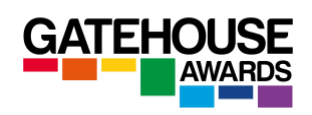

Once you have completed the file conversion, you need to name the file in line with standard GA guidelines and upload it together with the Completed Invigilator Report form within a maximum of 24 hours.

You can find further guidance on using ZOOM here: [https://www.youtube.com/watch?v=-](https://www.youtube.com/watch?v=-2pq4I1urXA) [2pq4I1urXA](https://www.youtube.com/watch?v=-2pq4I1urXA) .

# **Emergencies / Special Considerations**

If you or one of the Candidates experiences any unexpected issues with Internet connection / power supply etc., please contact GA immediately [\(operations@gatehouse.it\)](mailto:operations@gatehouse.it) and we will be able to advise how to best proceed with the remaining online exam(s).

Please note that Interlocutors and Invigilators should also be familiar with the *Regulations for Remotely Conducting Controlled Online Examinations*, as well as the *GA Online Exams Frequently Asked Questions* documents.